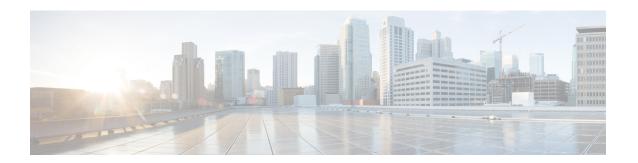

# Provision, Visualize, and Analyze Tree Segment Identifier Policies in Multipath Networks

This section explains the following topics:

- Overview, on page 1
- Scenario 12 Provisioning, Visualizing, and Analyzing Tree Segment Identifier Policies in a Point-to-Multipoint L3VPN Service, on page 2

## **Overview**

Allow users to provision and visualize Tree Segment Identifier (Tree-SID) Segment Routing policies easily and quickly before associating the policies with an L3VPN service model.

#### **Objective**

To provision, visualize, and update static Tree-SID policies within your network using Crosswork Network Controller and associate the (mVPN) policies with an L3VPN service model. By provisioning the Tree-SID policies using the Crosswork Network Controller UI and both visualizing and analyzing the multicast paths, root and leaf nodes, transit nodes, and view information about each link among the nodes, provides a holistic view of creating, visualizing, updating, and maintaining point-to-multipoint (P2MP) network configurations. These static Tree-SID policies can now be associated with an L3VPN service model and visualized and edited, as needed, using the Crosswork Network Controller UI.

#### Challenge

Keeping track of SR PCE and PE paths within networks is a challenge for video broadcasting and streaming service providers, who must use multipath protocols to replicate traffic and send it to different points in the network. Ensuring a high level of service quality forces providers to use difficult manual approaches to visualize, update and maintain their point-to-multipoint (P2MP) network configurations. This slows response to network problems and increases costs.

#### Solution

Tree-SID is a method of implementing tree-like multicast flows over a segmented routing network. Using Tree-SID, an SDN controller (a device running SR-PCE using PCEP), calculates the tree. Each node (device) in the tree has a specific role in routing the multicast data through the tree. These roles include Ingress for the root or headend node, Transit or Bud for midpoint nodes that are not leaf nodes, and Egress for destination leaf nodes. The tree itself is assigned a single SID label, which represents all of the tree segments and devices

in it. The SDN controller is highly flexible, as it understands the segmentation and can construct routing paths using any kind of constraints that network architects can specify.

The most interesting use case for constraint-based Tree-SID use is where routers are configured to deliver two P2MP streams with the same content over different paths. Here, the multicast flow is forwarded twice through the network, each copy following a unique path. The two copies never use the same node or link to reach the destination, reducing packet loss due to network failures on any one of the paths.

By using Crosswork Network Controller, you can now create Static Tree-SID policies using the UI, associate Static mVPN Tree-SID policies with a provisioned L3VPN service, visualize, analyze, and edit or delete your Tree-SID policies to actively manage your multicast network.

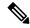

Note

Static and Dynamic mVPN Tree-SID policies can be associated with a L3VPN service model. In this workflow tutorial, only a Static mVPN Tree-SID policy will be associated with a L3VPN service model, visualized, and analyzed.

#### How Does it Work?

- Create a Static Tree-SID policy using the Crosswork Network Controller UI
- Visualize and validate the new Static Tree-SID policy
- Associate your Static mVPN Tree-SID policy with an L3VPN service model (or import an existing static
  or dynamic Tree-SID policy)
- Visualize and analyze the performance details of your Static mVPN Tree-SID paths and nodes within the L3VPN service model
- Edit your existing Static mVPN Tree-SID policy to enhance performance or correct issues with your Tree-SID L3VPN service model

# Scenario 12 – Provisioning, Visualizing, and Analyzing Tree Segment Identifier Policies in a Point-to-Multipoint L3VPN Service

#### Scenario Context

Without Crosswork Network Controller, provisioning and visualizing Tree-SID point-to-multipoint traffic flows is available only using manual tasks from different sources. Restriction to manual tasks means that the creation of Tree-SID policies, associating a policy with an L3VPN service model, visualization, and editing of the policy and/or service is significantly hampered. By using Crosswork Network Controller, you can sidestep the time loss between manual setup and the visualization of the traffic flow paths and avoid data that is often out of date with manual configurations. Crosswork Network Controller supports both creation and discovery of the Tree-SID segmentation directly from network configurations and displays the data flow map immediately. This facilitates rapid troubleshooting for issues with Tree-SID traffic flows.

Crosswork Network Controller's topology services uses PCE topology and LSP data to discover and visualize pre-configured Tree-SID policies in your network. The PCE controller manages the layer 3 topology, LSP and Tree-SID data using BGP link state, and supports initial discovery and notifications for the Tree-SID

trees. Static Tree-SID policies can also be configured and later associated with newly created, or previously configured, L3VPN services directly in the Crosswork Network Controller's UI. Likewise, based on the health of the service and policies, editing capabilities are also performed using the UI to troubleshoot and optimize models operations.

#### **Assumptions and Prerequisites**

If your network has PCE and Tree-SID policies already configured on your devices, this workflow assumes, at a minimum, the following basic configuration options:

- 1. On all nodes involved in the Tree-SID path, irrespective of role:
  - a. Enable Path Computation Element Protocol (PCEP)
  - **b.** Enable Computation Client (PCC)
- 2. Under SR-PCE, on end points: Configure a P2MP SR static or dynamic Policy.
- 3. On all root and leaf nodes:
  - Enable multicast routing
  - Configure interface vrf <vrf-number>
  - Configure router bgp on topo nodes and PCE. On corresponding neighbors between PCE and PCC nodes, mention the configured interface vrf <vrf-number>.
  - Configure route-policy <vrf-number> and PASS ALL
  - Under segment routing traffic engineering: Configure ODN color <same as vrf-number>
- **4.** On all leaf nodes only: Configure router PIM, route-policy TREESID CORE.

# Step 1 Create a Static Tree-SID Policy

If you are using preconfigured Static or Dynamic Tree-SID policies already configured on your devices, skip to Step 2 in the workflow. If you are configuring Tree-SID policies using the Crosswork Network Controller's UI, this task first creates a Static Tree-SID policy, each representing a leaf or root node, before you have the option to associate the policies with a L3VPN service model that can be visualized and edited as necessary:

#### **Step 1** Go to Services & Traffic Engineering > Traffic Engineering.

The logical map opens and the Traffic Engineering panel is displayed to the right of the map.

**Step 2** In the Traffic Engineering panel, select the **Tree-SID** tab.

The Traffic Engineering Tree-SID Policy screen appears.

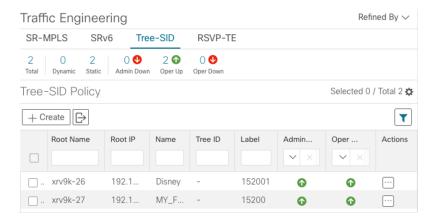

#### Step 3 Click + Create.

The New Tree-SID Policy (Static) screen appears.

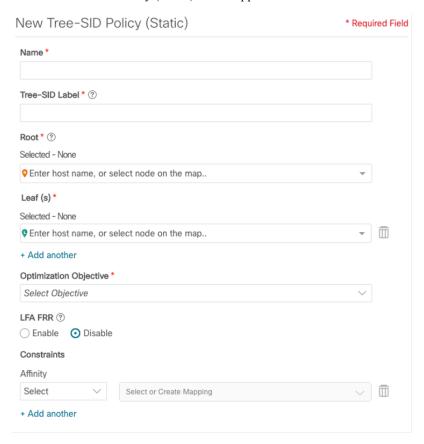

- **Step 4** To enter or select the required Static Tree-SID policy values, do the following:
  - a) After providing a name for your new Static Tree-SID policy, in the Tree-SID Label field, assign the MPLS label associated with the Tree-SID policy (for example: **152001**).

The Tree-SID Label must be in the range from 16 to 1048575.

- b) In the Root field, enter the host name (for example: xrv9k-26) or select a node on the map or an existing device in the list. As you type or select the Root information, a Root label for the selected node appears on the map. Only PCC nodes with PCEP session to PCE can be added as a Root node.
- c) In the Leaf field, enter the host name (for example: xrv9k-24) or select a node on the map. As you type, or select, the Leaf information, Leaf label(s) for the selected nodes appear on the map.
  - Click + Add another to add additional constraints (for example: xrv9k-27).
- d) For Optimization Objective, select one of the following constraints: Interior Gateway Protocol (IGP) Metric; Traffic Engineering (TE) Metric; Latency (for example: **IGP**).
- e) For LFA FRR, either select **Enable** or **Disable** (for example: **Enable**).
  - By selecting Enable, the Loop Free Alternate Fast Reroute (LFA FRR) is enable on all of the nodes in the distribution tree.
- f) For additional Constraints, select one of the following Affinity options: Exclude-Any, Include-Any, Include-All. In addition, from the Select or Create Mapping drop-down list, click Manage Mapping. The Affinity Mapping dialog box opens. For more information on Affinities, see the Configure Link Affinities section in the Crosswork Optimization Engine guide.

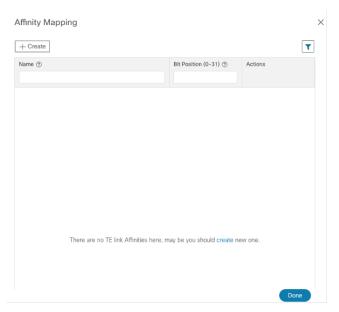

g) For Affinity Mapping, type a Name (color) of the mapping and enter the Bit Position (0-31). Enter the same bit position that is used on the device interface. Click **Done**.

To create additional constraints, click + **Create**.

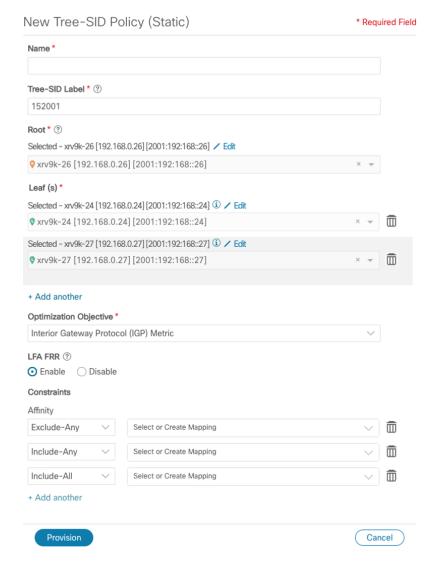

h) To commit the policy, click **Provision** to activate the policy on the network.

The newly provisioned Tree-SID policy may take some time to appear in the Tree-SID table depending on the network size and performance. The Tree-SID table is auto refreshed every 30 seconds. Once the request is successful, either select **View Tree-SID Policy List** or **Create New** to add additional policies. If you select **View Tree-SID Policy List**, the Tree-SID Policy screen appears showing the newly created policy in the table.

# Step 2 Visualize and Validate the new Static Tree-SID policy

**Step 1** Select the root Tree-SID policy check box from the list. In this example, select **xrv9k-26**.

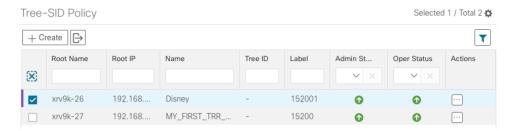

If there is a large number of policies in the table, filter by Root IP, Name, Label, or other parameter, to help locate the policy you want to visualize.

In the map, you will see the selected Tree-SID policy as an overlay on the topology. It shows a representation of the

Tree-SID policy routes, with icon flags indicating the root P node (xrv9k-26, also known as the ingress device) and

the two leaf voices (xrv9k-24 and xrv9k-27, also known as egress devices), with intermediary transit nodes between them. Administrative and operational status for each node is shown in the table.

Note
Use the buttons at the top right of the logical map to toggle between the Logical Map and the Geo Map

views

- **Step 2** Select the **Geo Map** button to view the selected Tree-SID service topology overlaid on a world map.
- In the map, select the **Show: Participating Only** check box to hide underlay devices that are not participating in the selected Tree-SID policy. Then use your mouse to hover over the **xrv9k-26** root device to view its corresponding Reachability State, Host Name, Node IP, and device Type.

Check any participating Tree-SID device in the same fashion to view their corresponding details.

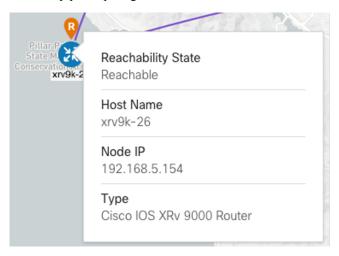

#### Step 4 In the map, click xrv9k-24.

The Device Details screen opens showing **xrv9k-24** information organized by Summary and Routing in the Details tab, and PCEP Sessions in the Traffic Engineering tab.

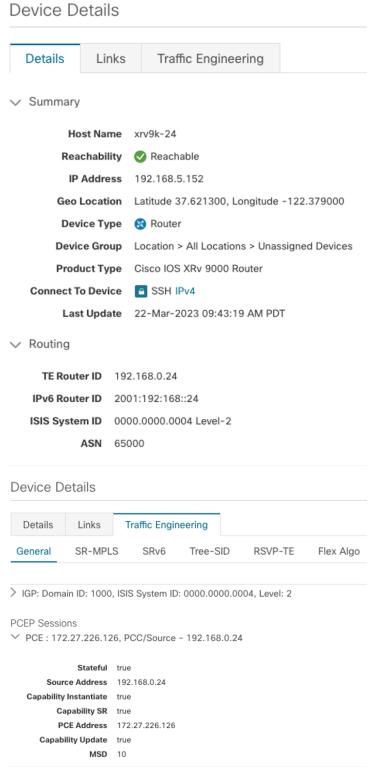

Step 5 Click X in the top-right corner to return to the Tree-SID Policy table to close the Device Details screen and then again select the **Tree-SID** tab.

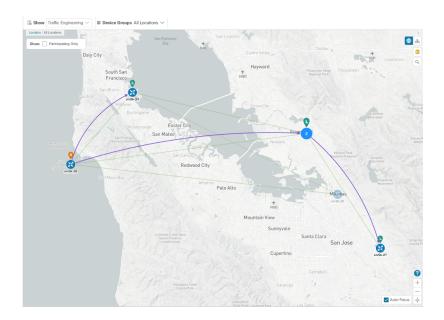

Step 6 In the Tree-SID Policy list for the selected xrv9k-26 device, click in the Actions column and select View Details to drill down to a current and detailed view of the Tree-SID policy.

The Tree-SID Policy Details screen appears.

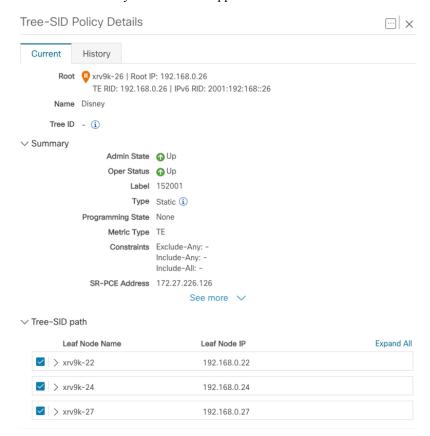

**Note** To view all of the Tree-SID Policy Details, click **See more**.

- Step 7 In the Tree-SID path section, click Expand All to view Tree-SID path names and IPs for the xrv9k-24 and xrv9k-27 leaf nodes. The list also shows details for the corresponding Root node, all Transit nodes, the two Leaf nodes, and their Egress Link's Local IP and Remote IP information.
- Step 8 Deselect the xrv9k-22 check box to see Tree-SID path details for xrv9k-24 and xrv9k-27 devices only.

The topology updates to show only the selected xrv9k-24 and xrv9k-27 Tree-SID routes.

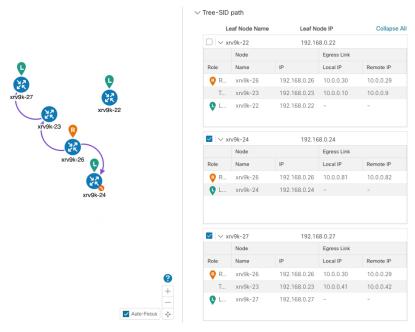

- **Step 9** Click **X** in the top-right corner to return to the Tree-SID Policy table.
- Step 10 Select the Root IP Tree-SID policy xrv9k-26 check box from the list. Make sure the geographical map option is selected. The geographical map updates to show the policy and its disjunct routes. You can click on individual links and get details on the Tree-SID policies in which each link participates.

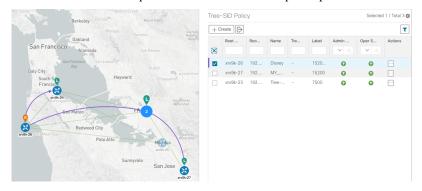

#### **Summary and Conclusion**

As we observed, you can use the Tree-SID tab and its associated map to visualize Tree-SID defined routes, identify disjunct policy routes, and identify problems with transit nodes, interfaces and links that may affect traffic from the Root to the Leaf nodes.

# Step 3 Associate the Static Tree-SID Policy with the newly created L3VPN service model

Step 1 Go to Services & Traffic Engineering > Provisioning (NSO).

The Provisioning screen appears showing available Services/Policies.

Step 2 Select L3VPN > L3vpn-Service.

The L3VPN > L3vpn-Service table appears.

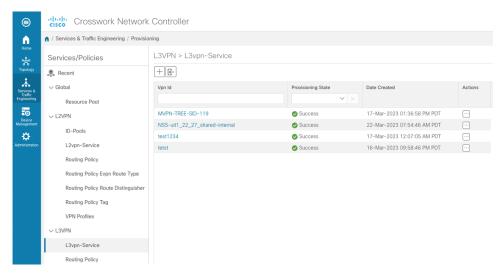

**Step 3** To create a new L3vpn-Service, click the [+] symbol.

The Create L3VPN > L3vpn-Service screen appears.

Note
You may also click the symbol to import an existing L3vpn-Service.

Step 4 In the Vpn-id field, type the unique ID for the service (for example: MVPN-TREE-SID-119) and click Continue.

**Note** This identifier has a local meaning (such as within a service provider network).

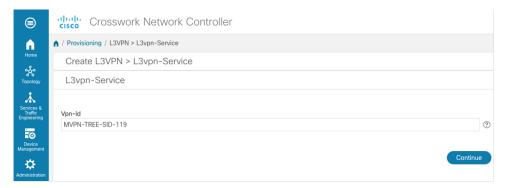

**Step 5** In the Vpn-service-topology drop-down list, select **custom** to define the service topology.

**Note** Point-to-point VPN service topology is not supported.

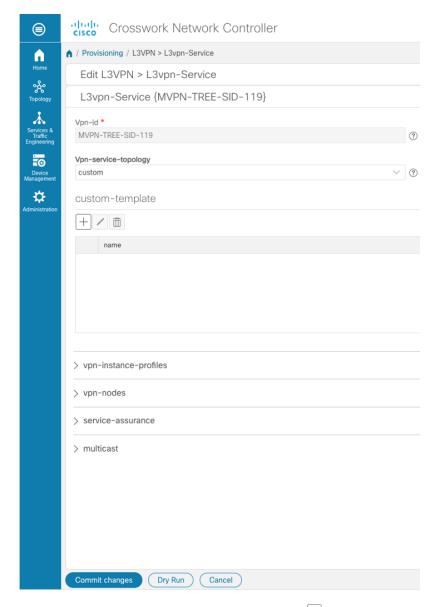

- **Step 6** Expand the vpn-instance-profile section and click the + symbol to add the profile ID. The vpn-instance-profile panel appears.
- Step 7 In the Profile-id field, type the VPN instance profile identifier (for example: MVPN-TREE-SID-119) and click Continue.

The vpn-instance-profile panel refreshes with additional fields to fill.

Step 8 In the Rd-choice field, enter the directly-assigned Rd that indicates an RD value that is explicitly assigned (for example, 0:70:70).

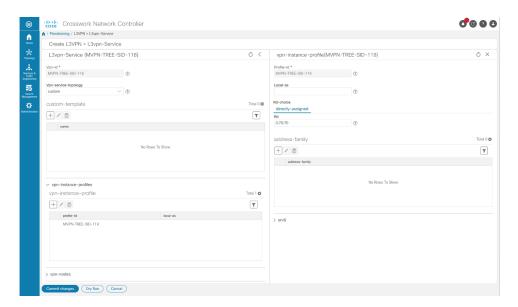

- Step 9 For address-family, click the + symbol. The address-family panel appears and select **ipv4** from the Address-family drop-down list and click **Continue**.
  - The address-family {ipv4} panel updates with vpn-targets section included.
- **Step 10** For vpn-target, click the symbol so to signify the VPN target id and route-target-type. The vpn-target panel appears.
- **Step 11** In the Id field, enter the ID (for example: **91**) and click **Continue**.
- Step 12 In the vpn-target {91} panel, select the Route-target-type drop down list and select both.

  The address-family {ipv4} panel updates showing the vpn-target id (as 91) and route-target-type (as both).
- In the vpn-target {91} panel for route-targets, click the symbol and type the Route-target (for example, **0:70:70**) and click **Continue**. Click **X** to close the panel.
  - The route-target table updates with the new information. Click  $\mathbf{X}$  in the top right to close all of the remaining panels.
  - Adding the vpn-instance-profiles is now complete.

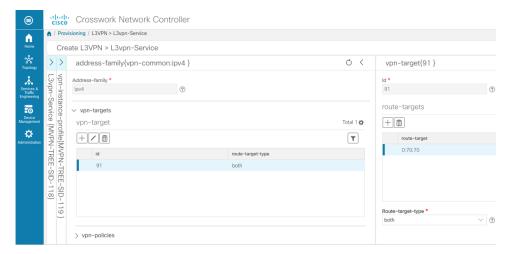

#### **Step 14** Select **multicast** to expand the section.

Subsections, such as ipv4, mvpn-ipmsi-tunnel-ipv4, and mvpn-spmsi-tunnels-ipv4 appear.

**Step 15** For the mypn-ipmsi-tunnel-ipv4 section, from the Tunnel-type drop down list, select **static-sr-mpls-p2mp**.

The Enable ipv4 toggle is now switched on and the static-sr-mpls-p2mp area to define the name of the SR p2mp policy name.

Note The sr-mpls-p2mp available in the drop-down list is for a Dynamic Tree-SID policy.

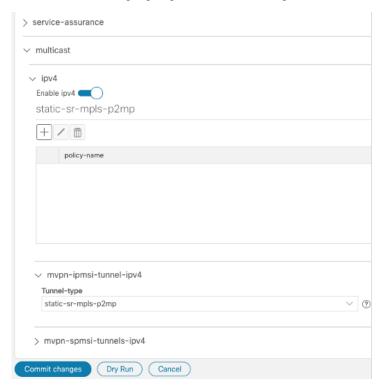

### Step 16 Click the + symbol.

The static-sr-mpls-p2mp panel appears.

**Step 17** In the Policy-name field, type the previously created Static Tree-SID policy name (for example: **xrv9k-26**) and click **Continue**.

The static-sr-mpls-p2mp{Static-xrv9k-26} panel updates.

- Step 18 In the sr-p2mp-policy area for the group-address, click the + symbol to add the address.

  The group-address panel appears.
- Step 19 In the Address field, type the IPv4 static multicast group address (for example: 1.1.1.1) and click Continue.

  The group-address {1.1.1.1} panel refreshes. Click **X** at the top right to close any remaining panels.
- Step 20 Click the + symbol in the multicast > ipv4 subsection to add the other policy name.

  The static-sr-mpls-p2mp panel appears.
- Step 21 In the Policy-name field, type the other previously created Static Tree-SID policy name (for example: xrv9k-24) and click Continue.

The static-sr-mpls-p2mp{xrv9k-24} panel updates.

- Step 22 In the sr-p2mp-policy area for the group-address, click the + symbol to add the address. The group-address panel appears.
- **Step 23** In the Address field, type the IPv4 static multicast group address (for example: **2.2.2.2**) and click **Continue**.

The group-address {2.2.2.2} panel refreshes. Click **X** at the top right to close any remaining panels.

You have now successfully mapped the static Tree-SID policy to the L3VPN multicast service model. Next, you must add the VPN node details.

**Note** For advanced configurations, you may select mvpn-spmsi-tunnels-ipv4 subsection under the multicast section to define the tunnel-type, switch-wildcard-mode, switch-threshold, per-item-tunnel-limit, group-acl-ipv4 details.

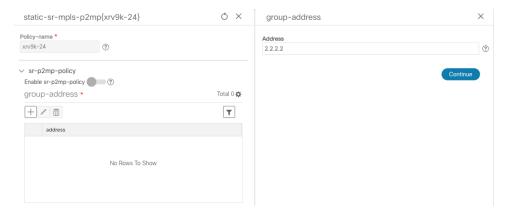

## Step 4 Add the VPN nodes

In the vpn-nodes section, click the symbol to add your VPN nodes set up in the Static Tree-SID policy (xr9k-26, xr9k-24, and xr9k-27).

The vpn-node panel appears so to add the VPN node ID.

**Step 2** From the Vpn-node-id drop down, select the first of the VPN node (for example: xr9k-26) and click Continue.

The vpn-node {xr9k-26} panel updates with additional fields.

**Step 3** In the Local-as field, type **65000**.

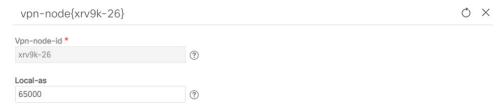

- **Step 4** In the active-vpn-instance-profiles section, click the |+| symbol to add the VPN instance profile ID.
- Step 5 In the Profile-id drop down list, the previously added profile ID appears. Select it (for example: MVPN-TREE-SID-119), click **Continue** and click **X** to close the panel.

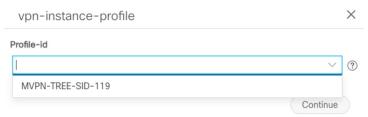

Step 6 In the vpn-node {xr9k-26} panel, select the vpn-network-accesses section and click the + symbol to add the vpn-network-access ID. In the Id field, add a number (for example: 1) and click **Continue**.

The vpn-network-access {1} panel updates with additional fields.

**Step 7** In the Interface-id field, type the identifier for the physical or logical interface (for example: **Loopback70**).

The identification of the sub-interface is provided at the connection level and/or the IP connection level.

- **Step 8** In the ip-connection section, select the ipv4 subsection and in the Local-address field, type the IP address used at the provider's interface (for example: **70.70.10.1**).
- **Step 9** In the Prefix-length field, type **30**.

The subnet prefix length is expressed in bits. It is applied to both local and customer addresses.

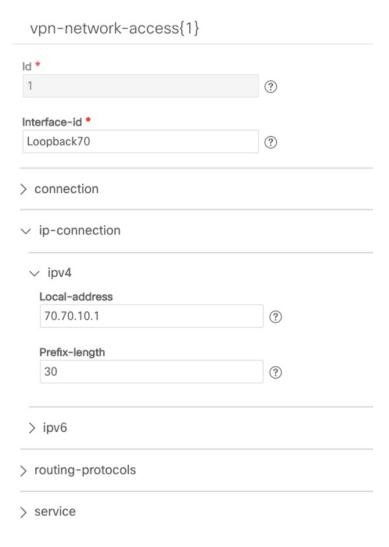

Step 10 In the routing-protocols section, click the symbol to add the unique identifier for the routing protocol. In the Id field, type **bgp** and click **Continue**.

The routing-protocol {bgp} panel appears.

**Step 11** In the Type drop down list, select **bgp-routing**.

The routing-protocol {bgp} panel refreshes with additional sections.

In the bgp section, for the Peer-as field, type **70** to indicate the customer's ASN when the customer requests BGP routing, and in the Address-family drop down list, select **ipv4**. This node contains the address families to be activated.

**Note** If you select dual-stack, it means that both ipv4 and ipv6 will be activated.

**Step 13** In the Multihop field, type **11** to describe the number of IP hops allowed between a given BGP neighbor and the PE.

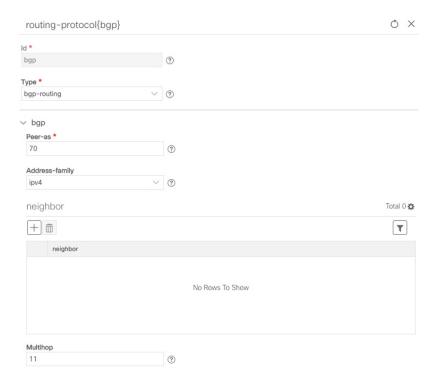

- Step 14 For neighbor section, click the symbol and in the Neighbor field, type the device address (for example: 70.70.10.2) and click Continue.
- For redistribute-connected section, click the + symbol and from the Address-family drop down list, select **ipv4** and click **Continue**.

The redistribute-connected {ipv4} panel appears.

- Step 16 In the Enable field, type true to enable the redistribution of connected routes.Close all panels (click X in the top right corner) until the Create L3VPN > L3vpn-Service screen appears.
- In the vpn-nodes section, you will see xrv9k-26 listed in the vpn-node table. Select **xrv9k-26** and select the **edit** symbol. The vpn-node{xrv9k-26} panel appears.
- Step 18 Select the multicast section and click the symbol to add the mapping of the policy for each node.

  The static-sr-mpls-p2mp panel appears.
- For the Policy-name drop down list, select the policy you want to add to this node (either the source or the receiver). Select **xrv9k-24** as a receiver and click **Continue**.

The static-sr-mpls-p2mp{xrv9k-24} panel updates with additional fields.

- Step 20 For the Role drop down list, select receiver.
  - Close all additional panels (click X in the top right corner) until the Create L3VPN > L3vpn-Service screen appears.
- Step 21 Repeat steps 1 20 to add the other two VPN nodes set up in the Static Tree-SID policy: xr9k-24 and xr9k-26.
- **Step 22** After all of the VPN nodes have been added, click **Commit changes**.

The Configured Data pop-up screen appears.

# Step 5 Visualize and Edit the Static mVPN Tree-SID Policy's L3VPN service model

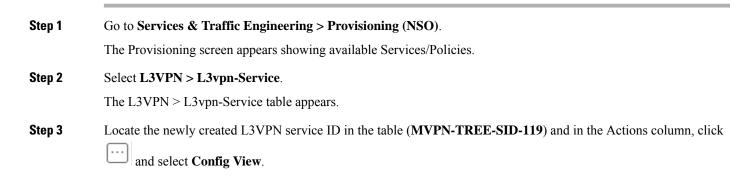

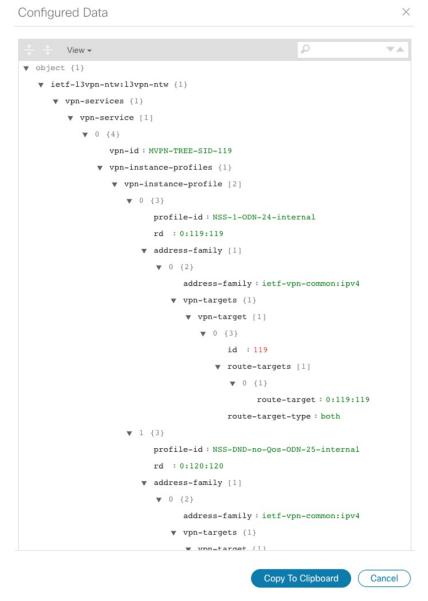

- Step 4 In the Configured Data pop-up screen, review the data configuration and click **Copy To Clipboard** if you want to save a copy, or click **Cancel** to exit.
- Step 5 To view the new Static mVPN Tree-SID policy associated with the L3VPN service model, click the name of the VPN Id in the table or in the Actions column, click and select View.

The Service Details screen appears with the geographical map showing the newly created L3VPN service and the associated nodes: xrv9k-26, xrv9k-24, xrv9k-27. On the right, the Service Details panel shows the details of the MVPN-TREE-SID-119 service model.

- **Step 6** In the Service Details panel, select the **Transport** tab to view the Tree-SID Policy information.
- **Step 7** In the table, select the check box next to xrv9k-26.

In the geographical map, the policy will appear showing the one Root, or source, node (xrv9k-26) and the two Leaf, or receiver, nodes (xrv9k-24 and xrv9k-27).

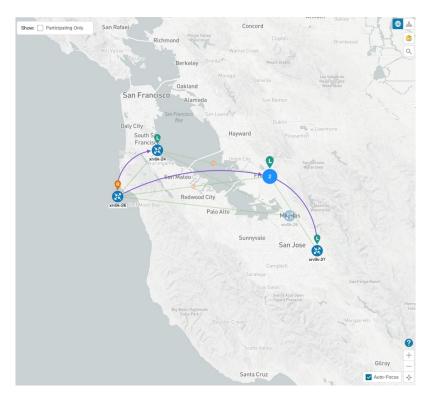

- **Step 8** Select the second check box next to xrv9k-24.
  - The geographical map updates.
- Step 9 Use your mouse to hover over the Tree-SID policy names in the table. Depending which policy your mouse hovers over, the geographical map will show the designated path(s) between the nodes so to differentiate them from each other.
- **Step 10** For the first policy in the table, in the Actions column, click and select **View Details**.

The Tree-SID Policy Details panel appears showing the policy's details such as the Name, a Summary section, and the Tree-SID path information that can be expanded to show additional detail. You may also select the History tab to view historical information for the policy.

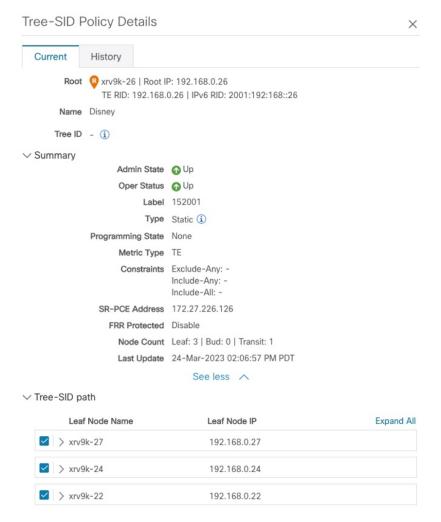

- Step 11 To edit, or add additional policies, go to Service & Traffic Engineering > Provisioning (NSO), and select L3VPN > L3vpn-Service.
- **Step 12** For your L3VPN service, in the Actions column, click and select **Edit**

The Edit L3VPN > L3vpn-Service screen appears where you can make additional updates (such as adding VPN nodes so to replace a degraded path so to give it a different route) and modifications to existing details that make up the service.

While editing, to show all or hide the multiple fields that make up the service configuration, select the **Show all fields** toggle at the top right. Click on the toggle for Show all fields to be on. Click the toggle again for the Show all fields to be off, showing just a subset of the fields.

Step 13 In addition, from the L3VPN > L3vpn-Service screen, click in the Actions column and select Edit in Json Editor for your L3VPN service.

The json Configuration editor appears. Using the json Configuration editor, you can highlight different details that make up the service configuration and edit them directly in the json editor.

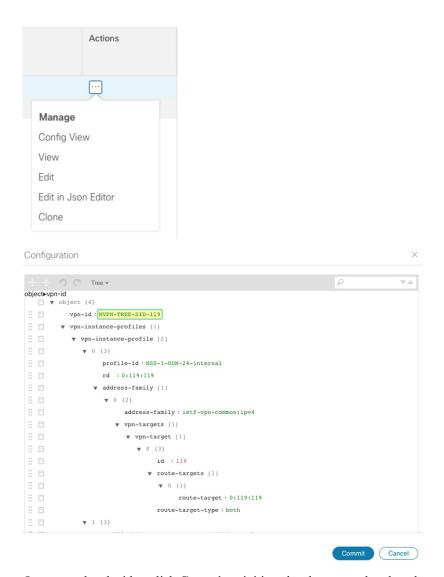

Step 14 Once completed, either click Commit to initiate the changes and update the service's configuration or click Cancel.

## **Summary and Conclusion**

As we observed, you can provision new Static Tree-SID policies within the Crosswork Network Controller UI. Once provisioned, you can use the Tree-SID tab and its associated map to visualize Tree-SID defined routes, identify disjunct policy routes, and identify problems with transit nodes, interfaces and links that may affect traffic from the Root to the Leaf nodes. In addition, once the Tree-SID policies are associated with an L3VPN service model, similar capabilities are at hand to visualize and analyze Static Tree-SID policies associated with an L3VPN service model and edit in dynamic ways that improve efficiency, accuracy, and ease of use.

**Summary and Conclusion**